## **How to Grant Electronic-Only Receipt of 1098-T Data**

To grant permission to receive your 1098-T form by electronic-only format, log in to SIS and use the lefthand menu to choose >Campus Finances >View 1098-T. You will be able to tell from this page if you have previously granted electronic permission as referenced in the blue information box. Please note: you may still view your 1098-T electronically even if you have not consented to receive your 1098-T via online access. It will simply be uploaded to your SIS account AND mailed to you.

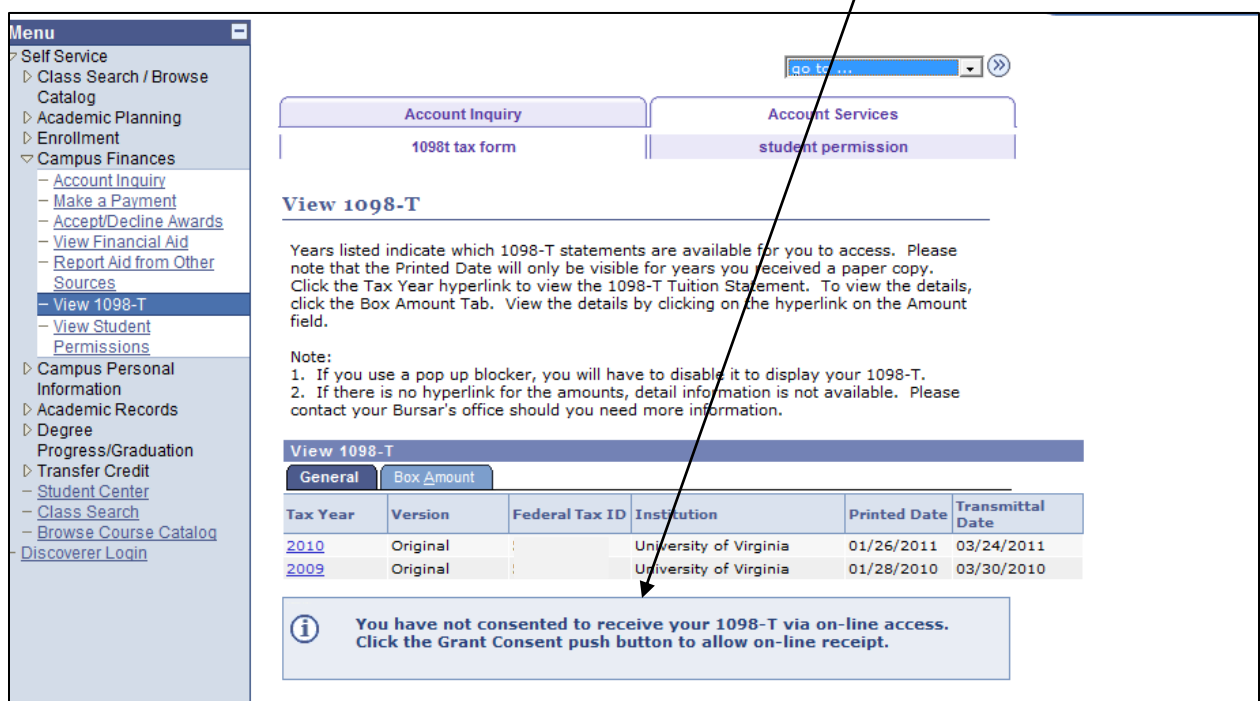

Here is a slightly larger screenshot including the "Grant Consent" button.

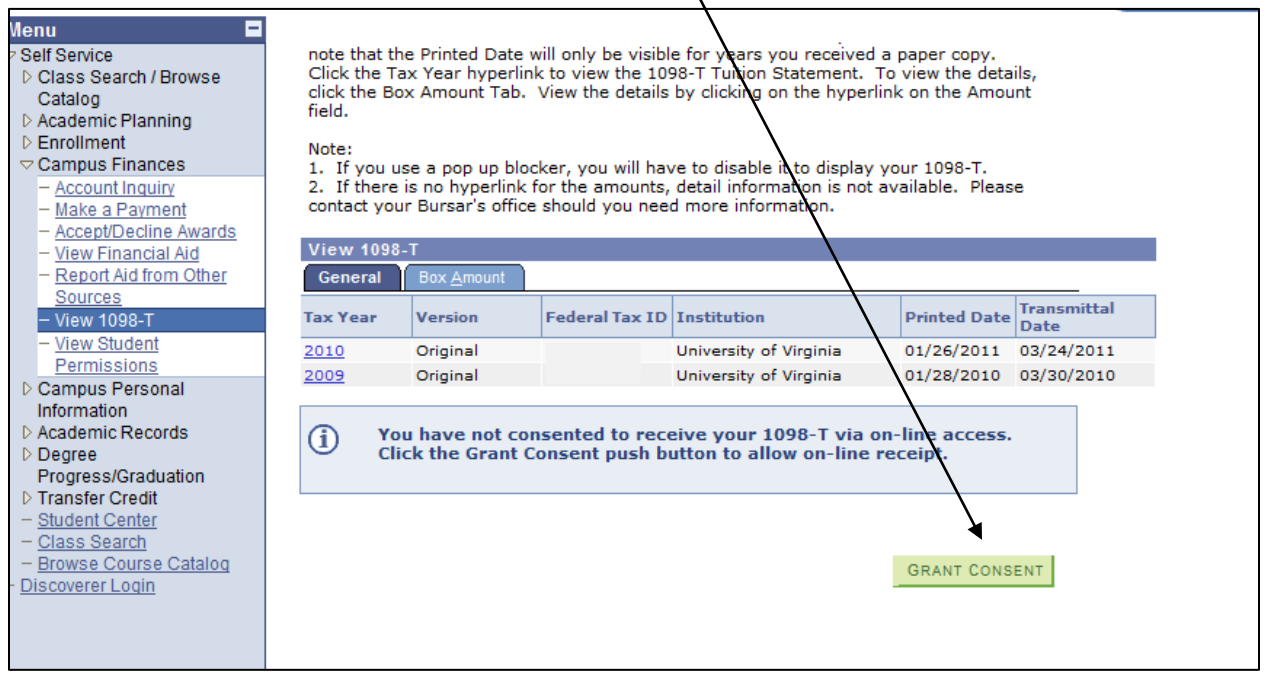

You may also view your permissions by clicking on the "student permission" menu at the top right of the screen.

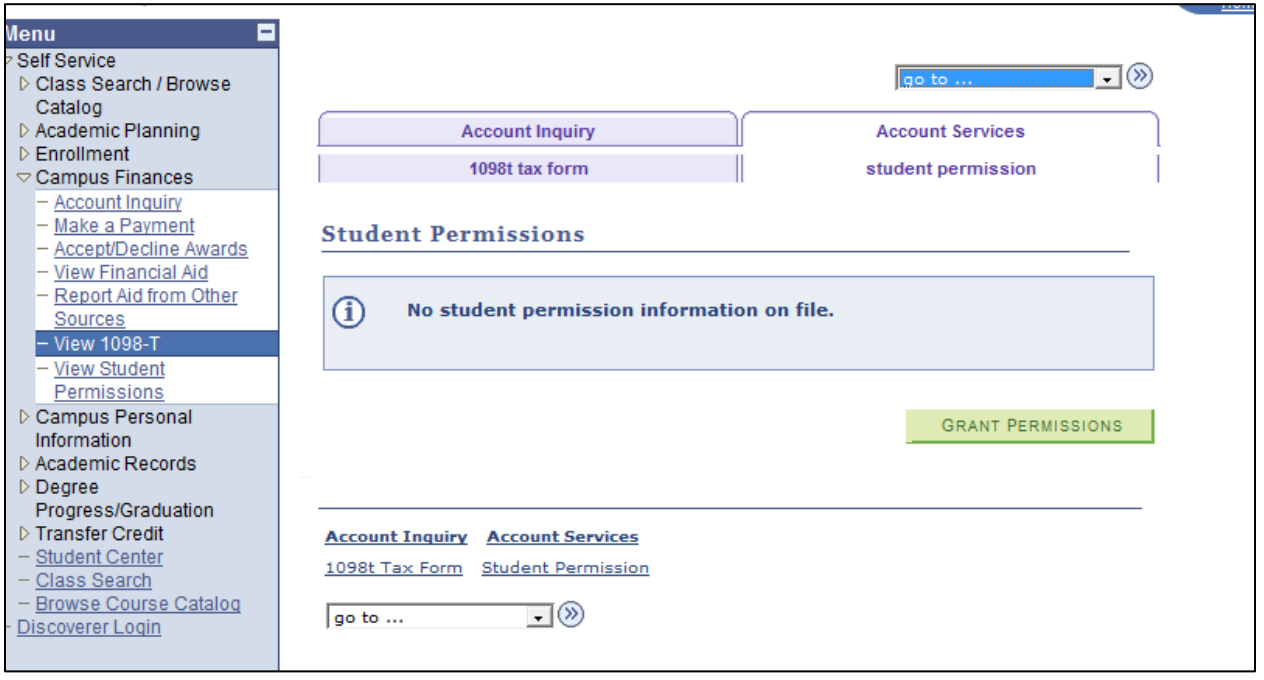

If you choose the green "Grant Consent" button from the 1098-T page, you will be taken to the screen below and prompted to read the agreement. Please note that the language states clearly that by agreeing to these terms the form will no longer be received via US mail. Check the box indicating that you have read the agreement, and then click "Submit".

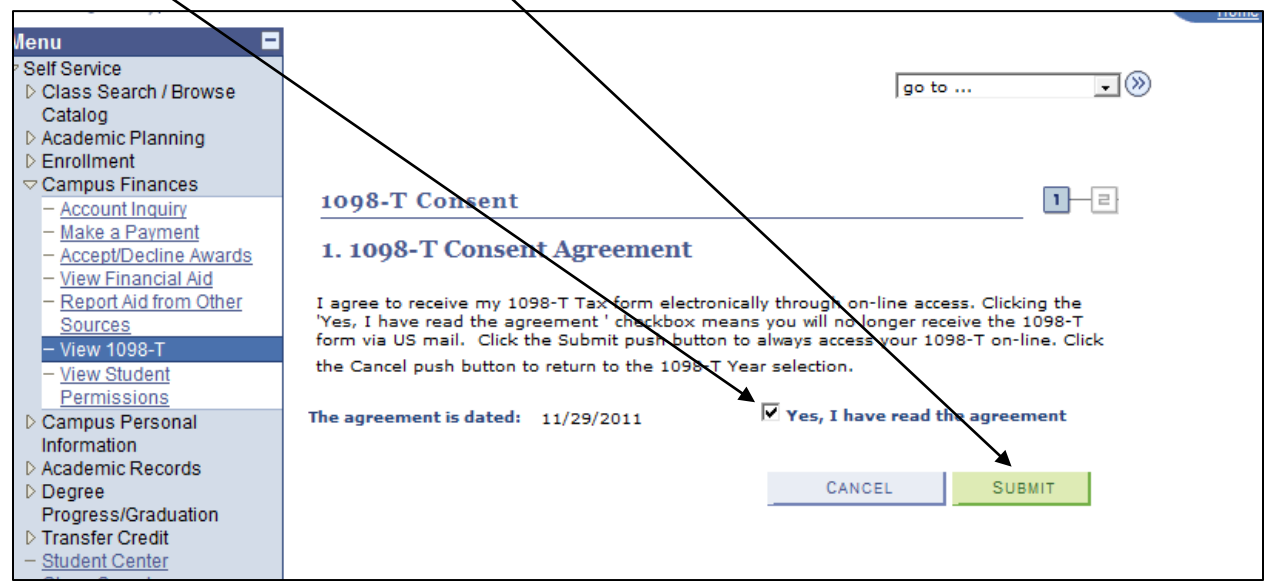

## Here is the confirmation page.

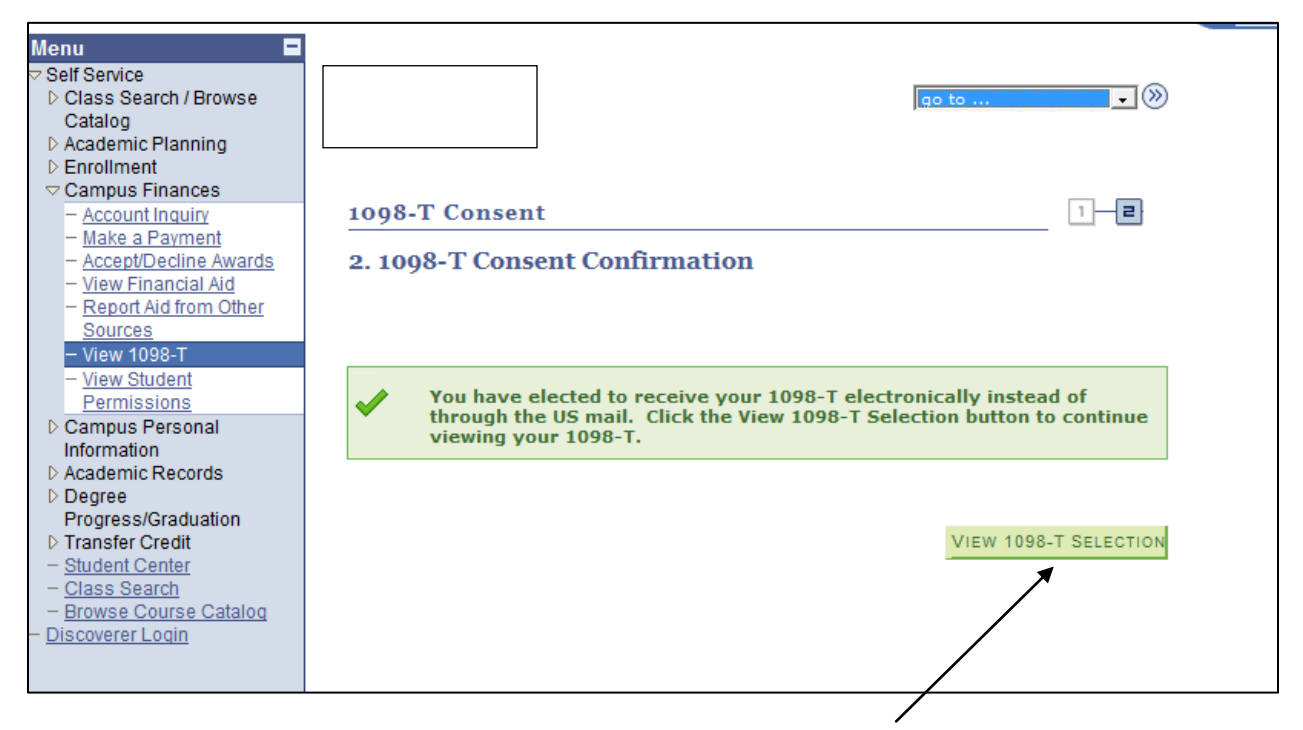

Once you've completed this process you may use the green "View 1098-T Selection" to view your 1098-T form.

You may also view your 1098-T data by using the drop down menu >Finances on your SIS hompage. Simply choose the "View 1098-T" option and press the arrow icon.

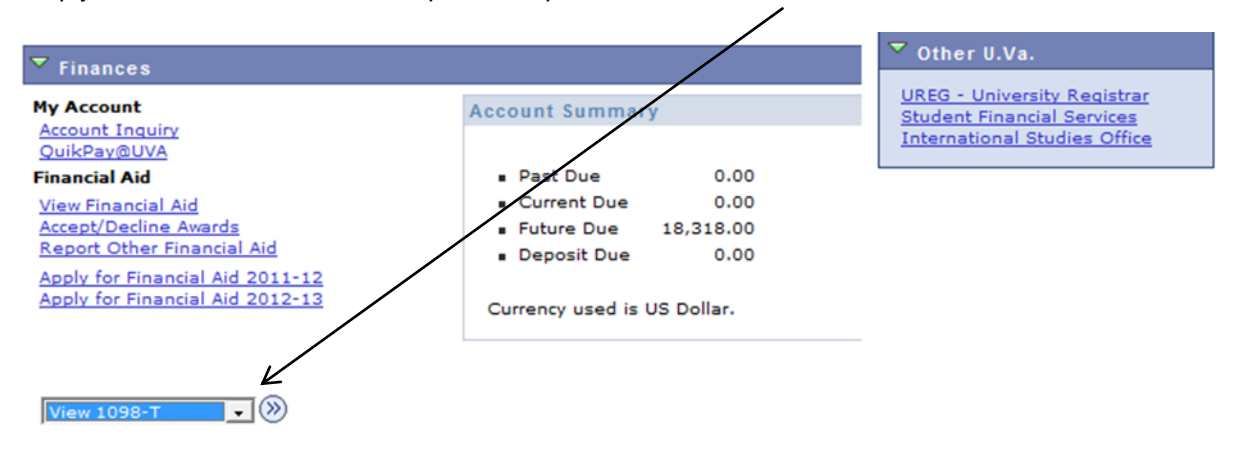